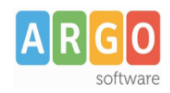

# **Gestione protocollo informatico con Gecodoc Pro (versione 2.0)**

## **Premessa**

La presente guida illustra le fasi da seguire per avviare e gestire la protocollazione dei documenti attraverso l'applicativo Gecodoc Pro.

## **Attivazione della protocollazione**

L'attivazione della protocollazione può essere eseguita anche in corso d'anno.

Eventuali documenti pregressi protocollati con il software Protocollo Win possono essere trasferiti al sistema di gestione documentale attraverso l'apposita funzione Altro → Invia al Sistema Documentale.

L'attivazione della gestione del protocollo in Gecodoc Pro viene effettuata dal menù Strumenti → Parametrizzazione. L'operazione può essere eseguita esclusivamente dall'utente amministratore del sistema (supervisor o utente abilitato a tutte le funzioni).

I parametri richiesti per l'attivazione sono:

- numero di protocollo iniziale
- data a partire dalla quale avviare la protocollazione in Gecodoc.

A seguito dell'attivazione del protocollo, i documenti protocollati non possono più essere eliminati dal sistema di gestione documentale e le operazioni di annullamento e modifica relative ai documenti protocollati possono essere eseguite solo dall'utente con profilo di amministratore o abilitato alle modifiche autorizzate.

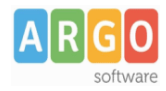

## Le Guide Sintetiche

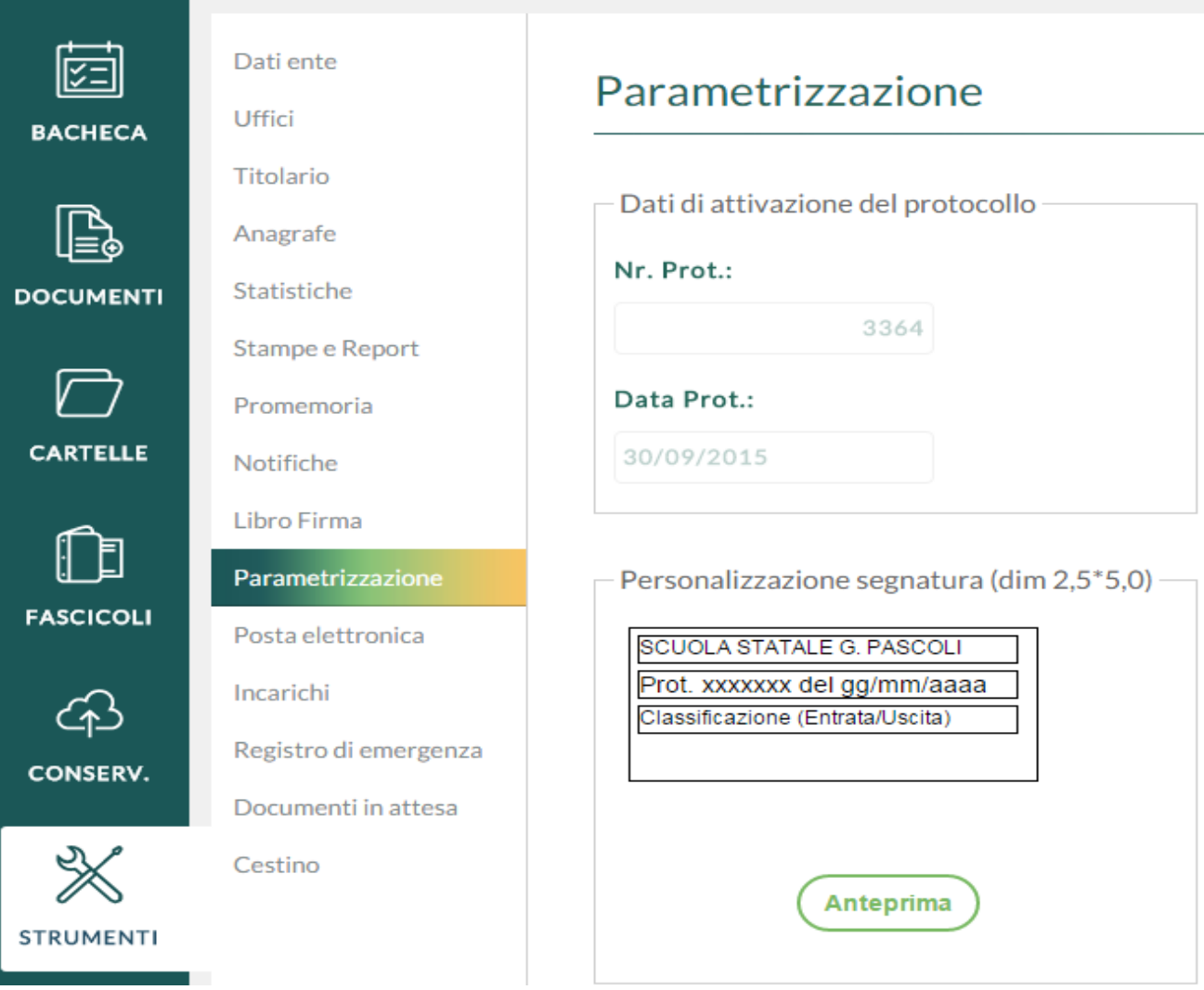

## **Personalizzazione della segnatura**

Sempre dal menù Strumenti → Parametrizzazione l'utente può indicare i dati da riportare all'interno della stampa della segnatura e del timbro da apporre sui file pdf protocollati. L'unico campo editabile è quello contenente la descrizione dell'amministrazione, in cui riportare eventualmente il codice IPA dell'amministrazione, il codice identificativo della AOO e il codice identificativo del registro (come richiesto dall'art. 9 del DPCM 3 dicembre 2013 - Regole tecniche per il protocollo informatico).

#### **Protocollazione dei documenti**

Una volta attivata la gestione della protocollo, a seguito del salvataggio del documento, è possibile procedere alla sua protocollazione tramite l'apposito pulsante "**Protocolla"**: il numero progressivo di protocollo e la data di protocollo vengono attribuiti in automatico dal sistema e non sono ovviamente modificabili.

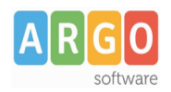

 $\mathbf{r}$ 

## decreto di assenza

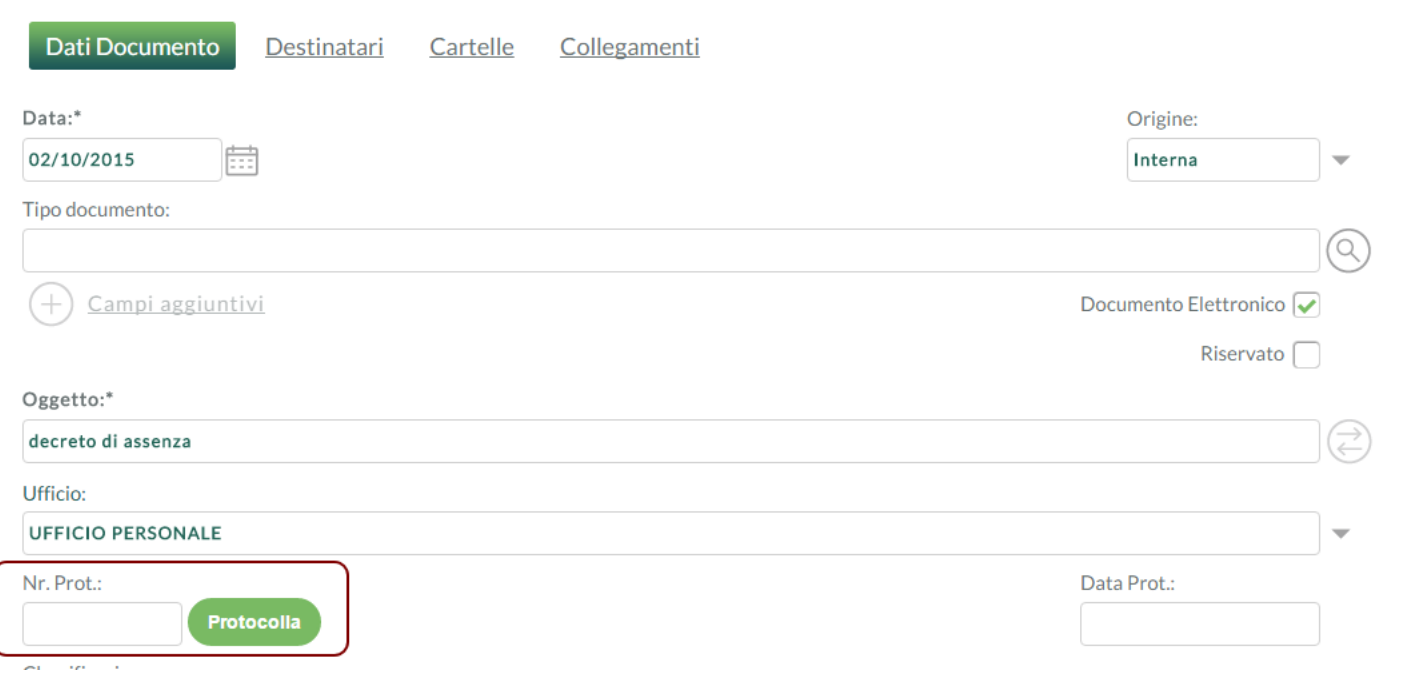

Una volta protocollato il documento, è possibile procedere alla stampa dell'etichetta della segnatura, attraverso l'apposito pulsante stampa segnatura.

Selezionando dal menu Azioni il tasto **"Timbra"**, il sistema consente di apporre al file pdf, allegato alla registrazione, il timbro riportante gli estremi della protocollazione

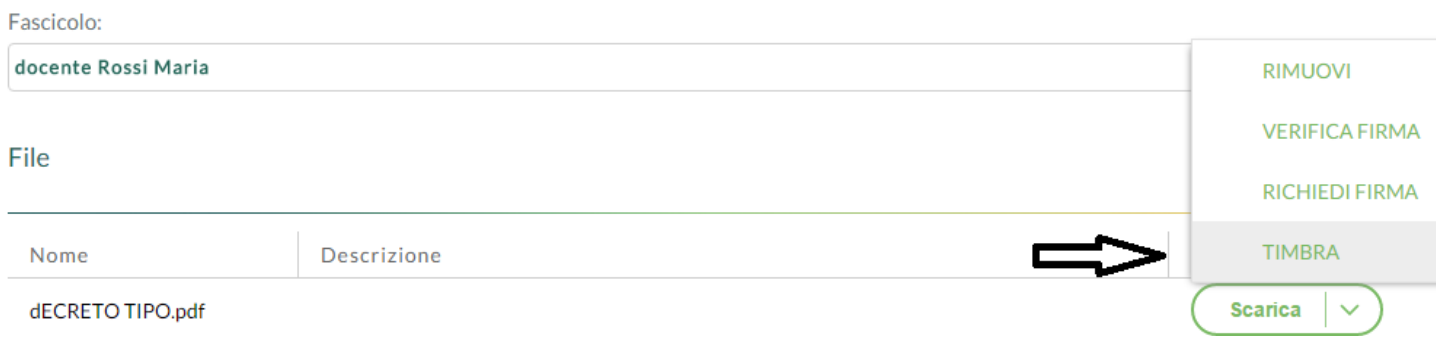

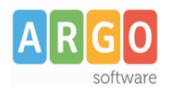

 $\mathfrak{c}$ 

SCUOLA STATALE G. PASCOLI Prot. 0003384 del 05/10/2015 A-01 (Interna)

> DECRETO N. 23 Prot.n.

# OGGETTO: CONGEDO PARENTALE (CAPO V - Decreto L.vo 151/2001).

IL DIRIGENTE SCOLASTICO

VISTA la documentata domanda in data 26/07/2015 con la quale la Prof.ssa

# **MARIA ROSSI**

## **Modifiche autorizzate e Annullamento del documento protocollato**

Eventuali modifiche a documenti protocollati relativi ai campi "oggetto", "mittente/destinatari" ed eventuali file allegati possono essere apportati solo dall'utente con profilo amministratore (supervisor o utente abilitato a tutte le funzioni) o dall'utente "abilitato alle modifiche autorizzate".

Al salvataggio, l'utente può indicare gli estremi del provvedimento di modifica.

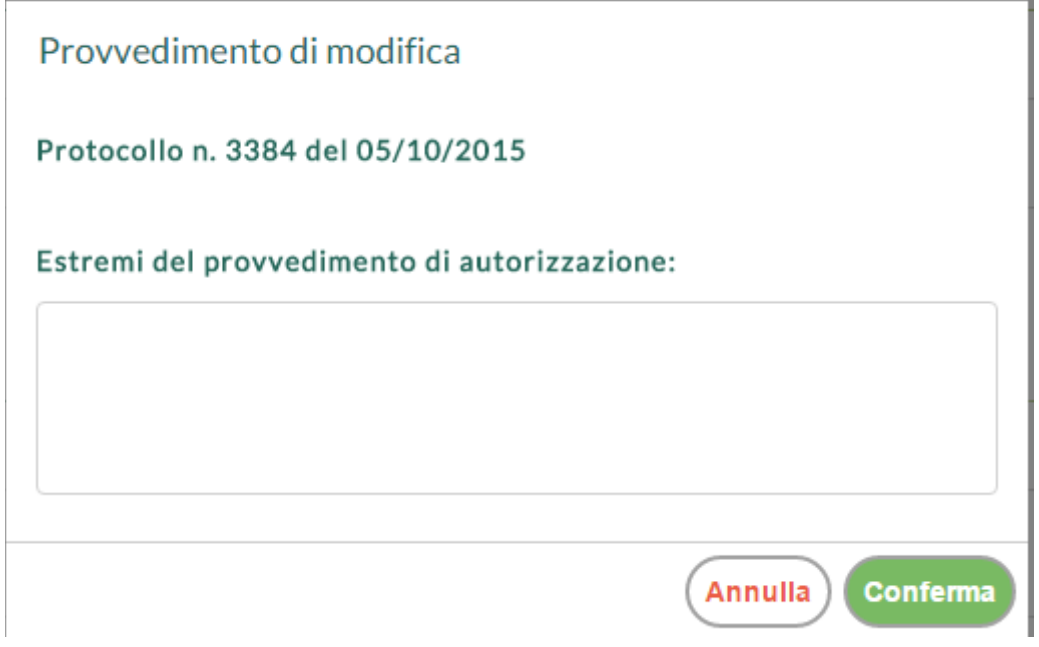

**Argo Software S.r.l.** Zona Industriale III Fase - 97100 Ragusa Tel. 0932/666412 (15 linee) Fax 667551 - Amm. 667550 - **e - mail: info@argosoft.it -** http://www.argosoft.it

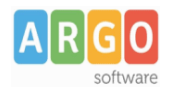

## Le Guide Sintetiche

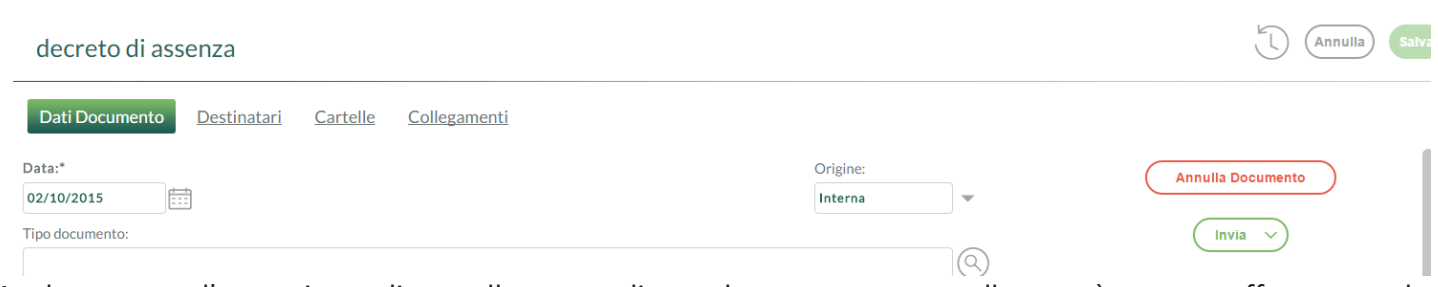

Analogamente l'operazione di annullamento di un documento protocollato può essere effettuata solo dall'utente con profilo amministratore o "abilitato alle modifiche autorizzate". L'operazione di annullamento può essere eseguita dall'interno della gestione del documento, cliccando sull'apposito pulsante "Annulla Documento", o dal menù Azioni presente nella finestra di gestione dei documenti.

Ogni operazione di modifica autorizzata o di annullamento, eseguita dall'utente "abilitato alle modifiche autorizzate", viene notificata agli utenti amministratori del sistema. Le notifiche sono visionabili dal menù Strumenti → Notifiche.

#### **Stampe registro di protocollo**

Dal menù Strumenti → Stampe e Report, è possibile effettuare la stampa del Registro giornaliero del Protocollo e del Registo Storico delle variazioni di protocollo.

#### **Protocolli di emergenza**

L'attivazione del Registro di Emergenza è una condizione straordinaria prevista dalla normativa stessa che regolamenta il protocollo informatico.

Qualora non sia possibile fruire del protocollo informatico, a causa di una interruzione accidentale o programmata, l'amministrazione è tenuta ad effettuare le registrazioni di protocollo sul registro di emergenza. Il registro di emergenza si rinnova ogni anno solare e, pertanto, inizia il primo gennaio e termina il 31 dicembre di ogni anno.

Le registrazioni di protocollo effettuate sul registro di emergenza sono identiche a quelle eseguite su registro di protocollo generale.

Una volta ripristinata la possibilità di protocollare informaticamente, il sistema consente di caricare il numero di documenti annotati nel registro di emergenza: l'operazione deve essere eseguita prima di avviare l'ordinaria protocollazione dei nuovi documenti, in modo che la progressione numerica delle registrazioni del protocollo generale rispetti l'ordine cronologico dei documenti stessi.

Si accede al registro di emergenza dal pulsante "Registro emergenza" presente nella bacheca o dal menù Strumenti → Registro di emergenza.

La funzione è disponibile solo all'utente con profilo amministratore.

Il sistema riporta l'elenco delle registrazioni di emergenza caricate.

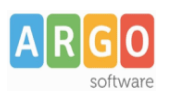

## Le Guide Sintetiche

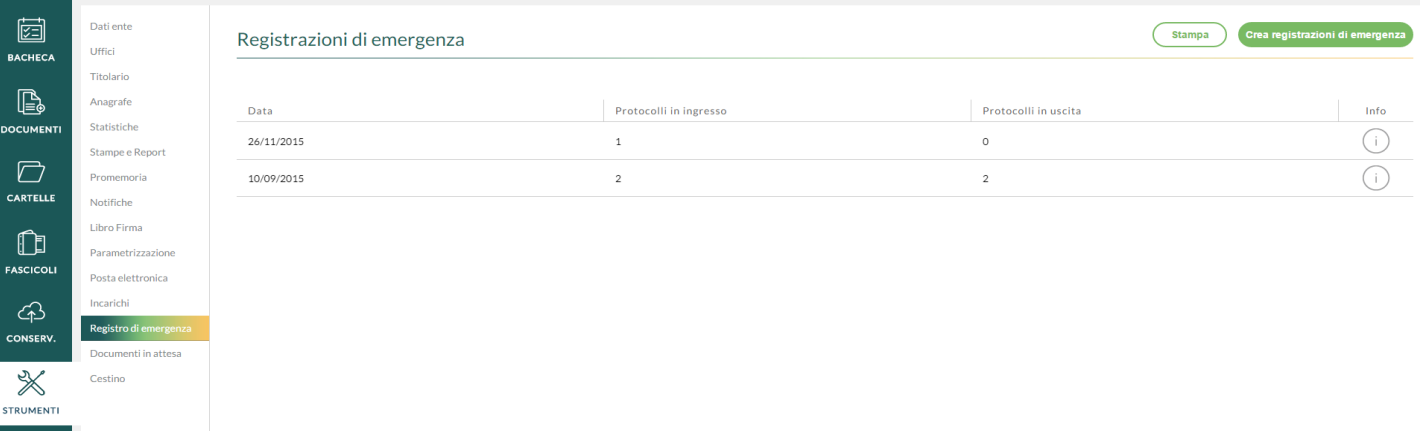

Cliccando sull'icona info, il sistema mostra i numeri di protocollo corrispondenti alle registrazioni di emergenza.

Nella finestra è presente il pulsante "Stampa" che consente di elaborare un report in cui vengono riportate, per anno solare, tutte le registrazioni di emergenza create, con il relativo numero progressivo e data di emergenza, il numero di protocollo, data di inserimento nel protocollo generale, oggetto, mittente/destinatario.

L'operazione di caricamento delle nuove registrazioni di emergenza viene eseguita dal pulsante "Crea registrazioni di emergenza".

Vengono richiesti la data in cui si è generata la condizione di emergenza e il numero di registrazioni annotate sul registro di emergenza a quella data (distinte in entrata e in uscita).

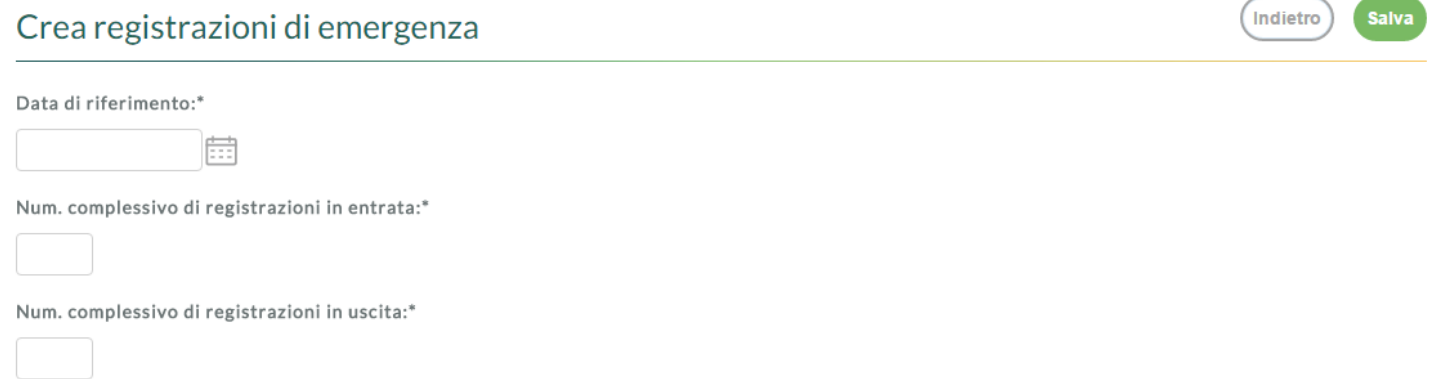

Cliccando sul pulsante "Salva", il sistema provvederà in automatico a creare i documenti corrispondenti al numero di registrazioni indicato, attribuendo a ciascuno di essi il progressivo di protocollo generale.

I documenti creati recherenno come oggetto la descrizione "Protocollo di emergenza", "numero di protocollo" il progressivo attribuito in automatico dal sistema, e "data protocollo" la data di effettivo caricamento nel protocollo generale. Oggetto, mittente/destinatari ed eventuali file allegati possono essere inseriti successivamente, e dovranno ovviamente riportare i dati presenti nel registro di emergenza cartaceo.

Si fa presente che la data di registrazione sul registro di emergenza è quella a cui si fa riferimento per la decorrenza dei termini del procedimento amministrativo.